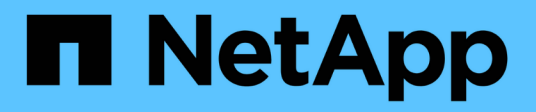

## **Gestionar syslog**

SANtricity 11.7

NetApp February 12, 2024

This PDF was generated from https://docs.netapp.com/es-es/e-series-santricity-117/sm-settings/viewaudit-log-activity.html on February 12, 2024. Always check docs.netapp.com for the latest.

# **Tabla de contenidos**

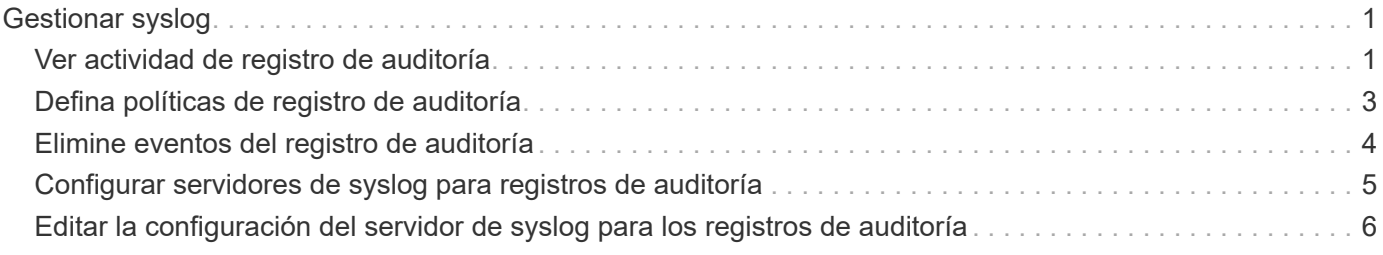

## <span id="page-2-0"></span>**Gestionar syslog**

### <span id="page-2-1"></span>**Ver actividad de registro de auditoría**

Al ver los registros de auditoría, los usuarios que tienen permisos de administrador de seguridad pueden supervisar acciones de usuarios, fallos de autenticación, intentos de inicio de sesión no válidos y la vida útil de la sesión de usuario.

### **Antes de empezar**

Debe iniciar sesión con un perfil de usuario que cuente con permisos de administración de seguridad. De lo contrario, no se mostrarán las funciones de Access Management.

### **Pasos**

- 1. Seleccione MENU:Settings[Access Management].
- 2. Seleccione la ficha **Registro de auditoría**.

La actividad de registro de auditoría aparece en una tabla de resultados, que incluye las siguientes columnas de información:

- **Fecha/Hora** Marca de hora del momento en que la matriz de almacenamiento detectó el evento (en GMT).
- **Nombre de usuario** el nombre de usuario asociado al evento. Para cualquier acción sin autenticar en la cabina de almacenamiento, aparece "N/A" como nombre de usuario. El proxy interno o algún otro mecanismo podrían activar acciones sin autenticar.
- **Código de estado** Código de estado HTTP de la operación (200, 400, etc.) y texto descriptivo asociado al evento.
- **URL visitada** URL completa (incluido el host) y cadena de consulta.
- **Dirección IP del cliente** Dirección IP del cliente asociado al evento.
- **Source** origen de registro asociado al evento, que puede ser System Manager, CLI, Web Services o Support Shell.
- **Descripción** Información adicional sobre el evento, si corresponde.
- 3. Use las selecciones de la página Registro de auditoría para ver y gestionar eventos.

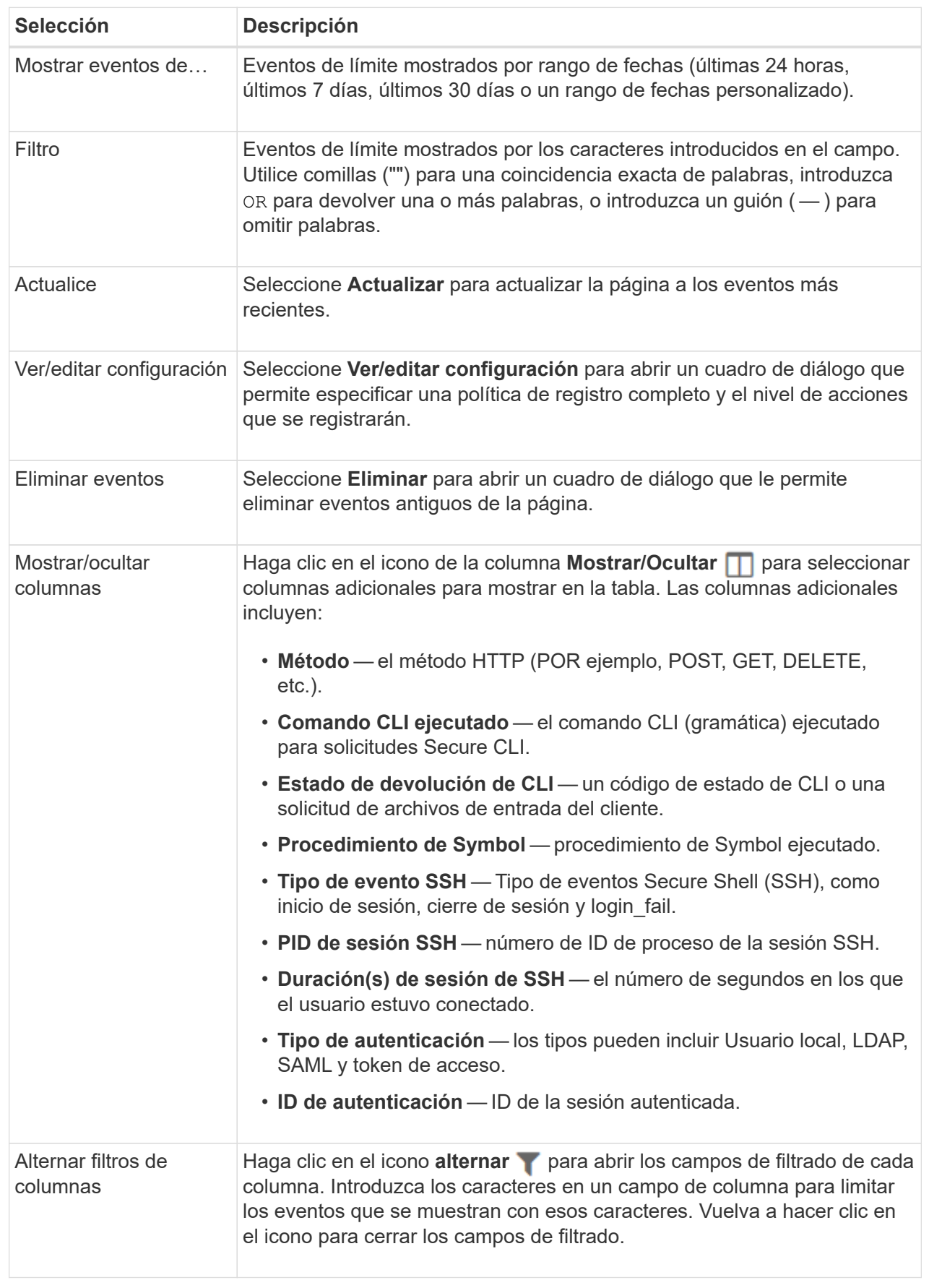

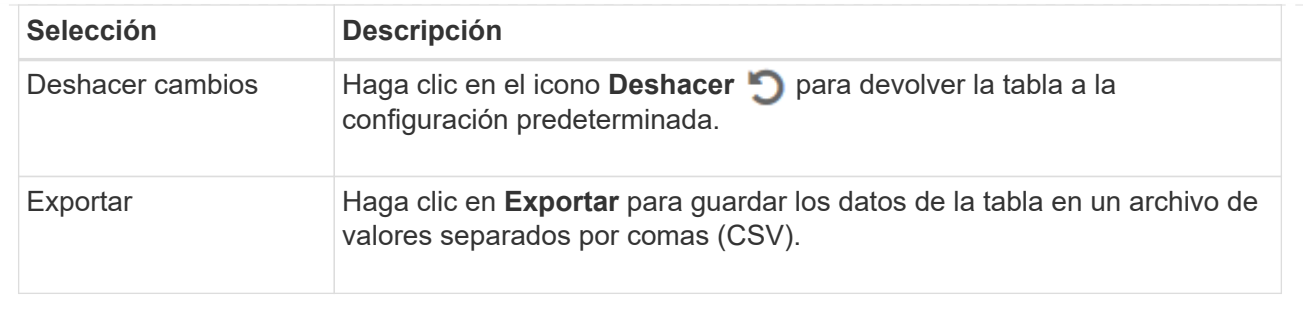

### <span id="page-4-0"></span>**Defina políticas de registro de auditoría**

Es posible cambiar la política de sobrescritura y los tipos de eventos registrados en el registro de auditoría.

### **Antes de empezar**

Debe iniciar sesión con un perfil de usuario que cuente con permisos de administración de seguridad. De lo contrario, no se mostrarán las funciones de Access Management.

### **Acerca de esta tarea**

En esta tarea, se describe la forma de cambiar la configuración del registro de auditoría, lo que incluye la política para sobrescribir eventos anteriores y la política para registrar tipos de eventos.

### **Pasos**

- 1. Seleccione MENU:Settings[Access Management].
- 2. Seleccione la ficha **Registro de auditoría**.
- 3. Seleccione **Ver/editar configuración**.

Se abrirá el cuadro de diálogo Configuración del registro de auditoría.

4. Cambie la política de sobrescritura o los tipos de eventos registrados.

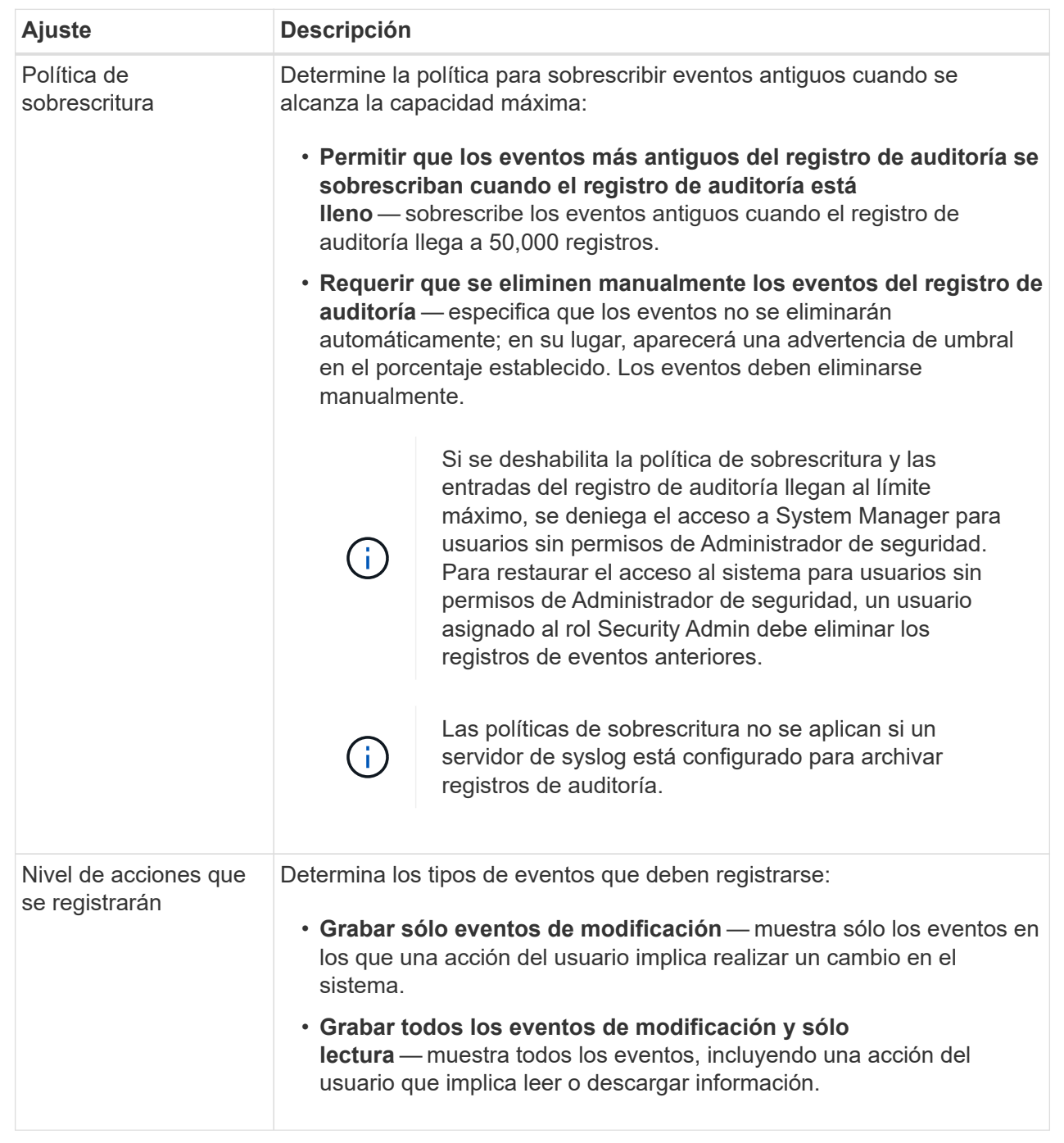

5. Haga clic en **Guardar**.

### <span id="page-5-0"></span>**Elimine eventos del registro de auditoría**

Es posible borrar los eventos antiguos del registro de auditoría para que la búsqueda de eventos sea más sencilla. Tiene la opción de guardar los eventos antiguos en un archivo CSV (valores separados por comas) después de su eliminación.

**Antes de empezar**

Debe iniciar sesión con un perfil de usuario que cuente con permisos de administración de seguridad. De lo contrario, no se mostrarán las funciones de Access Management.

### **Pasos**

- 1. Seleccione MENU:Settings[Access Management].
- 2. Seleccione la ficha **Registro de auditoría**.
- 3. Seleccione **Eliminar**.

Se abre el cuadro de diálogo Eliminar registro de auditoría.

- 4. Seleccione o escriba el número de eventos antiguos que desea eliminar.
- 5. Si desea exportar los eventos eliminados a un archivo CSV (recomendado), mantenga seleccionada la casilla de comprobación. Se le pedirá que introduzca un nombre de archivo y una ubicación al hacer clic en **Eliminar** en el paso siguiente. De lo contrario, si no desea guardar eventos en un archivo CSV, haga clic en la casilla de comprobación para cancelar la selección.
- 6. Haga clic en **Eliminar**.

Se abre un cuadro de diálogo de confirmación.

7. Tipo delete En el campo y, a continuación, haga clic en **Eliminar**.

Los eventos más antiguos se eliminarán de la página Registro de auditoría.

### <span id="page-6-0"></span>**Configurar servidores de syslog para registros de auditoría**

Si desea archivar registros de auditoría en un servidor de syslog externo, puede configurar las comunicaciones entre ese servidor y la cabina de almacenamiento. Una vez que se establece la conexión, los registros de auditoría se guardan automáticamente en el servidor de syslog.

### **Antes de empezar**

- Debe iniciar sesión con un perfil de usuario que cuente con permisos de administración de seguridad. De lo contrario, no se mostrarán las funciones de Access Management.
- La dirección, el protocolo y el número de puerto del servidor de syslog deben estar disponibles. La dirección del servidor debe ser un nombre de dominio completo, una dirección IPv4 o una dirección IPv6.
- Si el servidor usa un protocolo seguro (por ejemplo, TLS), debe haber disponible un certificado de entidad de certificación (CA) en el sistema local. Los certificados DE CA identifican propietarios de sitios web para lograr conexiones seguras entre servidores y clientes.

### **Pasos**

- 1. Seleccione MENU:Settings[Access Management].
- 2. En la ficha Registro de auditoría, seleccione **Configurar servidores de syslog**.

Se abre el cuadro de diálogo Configurar servidores de syslog.

3. Haga clic en **Agregar**.

Se abre el cuadro de diálogo Añadir servidor de syslog.

- 4. Introduzca la información del servidor y, a continuación, haga clic en **Agregar**.
	- **Dirección del servidor** Introduzca un nombre de dominio completo, una dirección IPv4 o una dirección IPv6.
	- **Protocolo** Seleccione un protocolo de la lista desplegable (por ejemplo, TLS, UDP o TCP).
	- **Cargar certificado (opcional)** Si ha seleccionado el protocolo TLS y todavía no ha cargado un certificado de CA firmado, haga clic en **examinar** para cargar un archivo de certificado. Los registros de auditoría no se archivan en un servidor de syslog si no cuentan con un certificado de confianza.

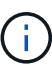

Si la certificación ya no es válida en el futuro, el apretón de manos de TSL fallará. Como resultado, se publica un mensaje de error en el registro de auditoría y ya no se envían mensajes al servidor de syslog. Para resolver este problema, debe corregir la certificación en el servidor de syslog y, a continuación, ir a menú:Configuración[Registro de auditoría > Configurar servidores de syslog > probar todo].

- **Puerto** Introduzca el número de puerto para el receptor de syslog. Después de hacer clic en **Agregar**, se abre el cuadro de diálogo Configurar servidores de syslog y se muestra el servidor de syslog configurado en la página.
- 5. Para probar la conexión del servidor con la matriz de almacenamiento, seleccione **probar todo**.

### **Resultados**

Después de la configuración, se envían todos los registros de auditoría nuevos al servidor de syslog. Los registros anteriores no se transfieren.

### <span id="page-7-0"></span>**Editar la configuración del servidor de syslog para los registros de auditoría**

Es posible modificar la configuración del servidor de syslog utilizada para archivar registros de auditoría, y también cargar un nuevo certificado de una entidad de certificación (CA) para el servidor.

#### **Antes de empezar**

- Debe iniciar sesión con un perfil de usuario que cuente con permisos de administración de seguridad. De lo contrario, no se mostrarán las funciones de Access Management.
- La dirección, el protocolo y el número de puerto del servidor de syslog deben estar disponibles. La dirección del servidor debe ser un nombre de dominio completo, una dirección IPv4 o una dirección IPv6.
- Si va a cargar un nuevo certificado de CA, el certificado debe estar disponible en el sistema local.

#### **Pasos**

- 1. Seleccione MENU:Settings[Access Management].
- 2. En la ficha Registro de auditoría, seleccione **Configurar servidores de syslog**.

Los servidores de syslog configurados se muestran en la página.

- 3. Para editar la información del servidor, seleccione el icono **Editar** (lápiz) situado a la derecha del nombre del servidor y, a continuación, realice los cambios deseados en los siguientes campos:
	- **Dirección del servidor** Introduzca un nombre de dominio completo, una dirección IPv4 o una dirección IPv6.
- **Protocolo** Seleccione un protocolo de la lista desplegable (por ejemplo, TLS, UDP o TCP).
- **Puerto** Introduzca el número de puerto para el receptor de syslog.
- 4. Si cambió el protocolo al protocolo TLS seguro (desde UDP o TCP), haga clic en **Importar certificado de confianza** para cargar un certificado de CA.
- 5. Para probar la nueva conexión con la matriz de almacenamiento, seleccione **probar todo**.

### **Resultados**

Después de la configuración, se envían todos los registros de auditoría nuevos al servidor de syslog. Los registros anteriores no se transfieren.

### **Información de copyright**

Copyright © 2024 NetApp, Inc. Todos los derechos reservados. Imprimido en EE. UU. No se puede reproducir este documento protegido por copyright ni parte del mismo de ninguna forma ni por ningún medio (gráfico, electrónico o mecánico, incluidas fotocopias, grabaciones o almacenamiento en un sistema de recuperación electrónico) sin la autorización previa y por escrito del propietario del copyright.

El software derivado del material de NetApp con copyright está sujeto a la siguiente licencia y exención de responsabilidad:

ESTE SOFTWARE LO PROPORCIONA NETAPP «TAL CUAL» Y SIN NINGUNA GARANTÍA EXPRESA O IMPLÍCITA, INCLUYENDO, SIN LIMITAR, LAS GARANTÍAS IMPLÍCITAS DE COMERCIALIZACIÓN O IDONEIDAD PARA UN FIN CONCRETO, CUYA RESPONSABILIDAD QUEDA EXIMIDA POR EL PRESENTE DOCUMENTO. EN NINGÚN CASO NETAPP SERÁ RESPONSABLE DE NINGÚN DAÑO DIRECTO, INDIRECTO, ESPECIAL, EJEMPLAR O RESULTANTE (INCLUYENDO, ENTRE OTROS, LA OBTENCIÓN DE BIENES O SERVICIOS SUSTITUTIVOS, PÉRDIDA DE USO, DE DATOS O DE BENEFICIOS, O INTERRUPCIÓN DE LA ACTIVIDAD EMPRESARIAL) CUALQUIERA SEA EL MODO EN EL QUE SE PRODUJERON Y LA TEORÍA DE RESPONSABILIDAD QUE SE APLIQUE, YA SEA EN CONTRATO, RESPONSABILIDAD OBJETIVA O AGRAVIO (INCLUIDA LA NEGLIGENCIA U OTRO TIPO), QUE SURJAN DE ALGÚN MODO DEL USO DE ESTE SOFTWARE, INCLUSO SI HUBIEREN SIDO ADVERTIDOS DE LA POSIBILIDAD DE TALES DAÑOS.

NetApp se reserva el derecho de modificar cualquiera de los productos aquí descritos en cualquier momento y sin aviso previo. NetApp no asume ningún tipo de responsabilidad que surja del uso de los productos aquí descritos, excepto aquello expresamente acordado por escrito por parte de NetApp. El uso o adquisición de este producto no lleva implícita ninguna licencia con derechos de patente, de marcas comerciales o cualquier otro derecho de propiedad intelectual de NetApp.

Es posible que el producto que se describe en este manual esté protegido por una o más patentes de EE. UU., patentes extranjeras o solicitudes pendientes.

LEYENDA DE DERECHOS LIMITADOS: el uso, la copia o la divulgación por parte del gobierno están sujetos a las restricciones establecidas en el subpárrafo (b)(3) de los derechos de datos técnicos y productos no comerciales de DFARS 252.227-7013 (FEB de 2014) y FAR 52.227-19 (DIC de 2007).

Los datos aquí contenidos pertenecen a un producto comercial o servicio comercial (como se define en FAR 2.101) y son propiedad de NetApp, Inc. Todos los datos técnicos y el software informático de NetApp que se proporcionan en este Acuerdo tienen una naturaleza comercial y se han desarrollado exclusivamente con fondos privados. El Gobierno de EE. UU. tiene una licencia limitada, irrevocable, no exclusiva, no transferible, no sublicenciable y de alcance mundial para utilizar los Datos en relación con el contrato del Gobierno de los Estados Unidos bajo el cual se proporcionaron los Datos. Excepto que aquí se disponga lo contrario, los Datos no se pueden utilizar, desvelar, reproducir, modificar, interpretar o mostrar sin la previa aprobación por escrito de NetApp, Inc. Los derechos de licencia del Gobierno de los Estados Unidos de América y su Departamento de Defensa se limitan a los derechos identificados en la cláusula 252.227-7015(b) de la sección DFARS (FEB de 2014).

#### **Información de la marca comercial**

NETAPP, el logotipo de NETAPP y las marcas que constan en <http://www.netapp.com/TM>son marcas comerciales de NetApp, Inc. El resto de nombres de empresa y de producto pueden ser marcas comerciales de sus respectivos propietarios.